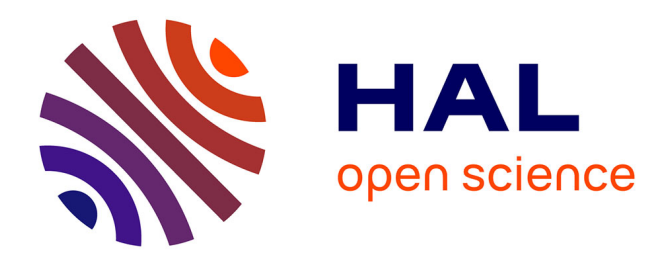

# **Environnement pour réaliser des éditions avec apparat critique en XML-TEI P5**

Marie Bisson, Edith Cannet, Marie-Agnès Lucas-Avenel

# **To cite this version:**

Marie Bisson, Edith Cannet, Marie-Agnès Lucas-Avenel. Environnement pour réaliser des éditions avec apparat critique en XML-TEI P5. 2020. hal-02890751

# **HAL Id: hal-02890751 <https://normandie-univ.hal.science/hal-02890751>**

Preprint submitted on 6 Jul 2020

**HAL** is a multi-disciplinary open access archive for the deposit and dissemination of scientific research documents, whether they are published or not. The documents may come from teaching and research institutions in France or abroad, or from public or private research centers.

L'archive ouverte pluridisciplinaire **HAL**, est destinée au dépôt et à la diffusion de documents scientifiques de niveau recherche, publiés ou non, émanant des établissements d'enseignement et de recherche français ou étrangers, des laboratoires publics ou privés.

# Environnement pour réaliser des éditions avec apparat critique en XML-TEI P5

Marie Bisson Pôle Document numérique (USR 3486) (marie.bisson@unicaen.fr)

Edith Cannet ´ Pôle Document numérique (USR 3486) (edith.cannet@unicaen.fr)

Marie-Agnès Lucas-Avenel Centre Michel de Boüard (UMR 6273) (marie-agnes.avenel@unicaen.fr)

31 mars 2020

## **R´esum´e**

Ce document précise le schéma et la méthodologie à suivre pour réaliser des éditions de sources avec apparat critique en XML-TEI P5 en utilisant l'environnement « Apparat ». Cet environnement permet de réaliser une édition suivant la méthode de la segmentation parallèle.

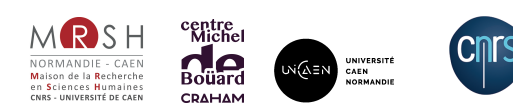

1

# **Table des matières**

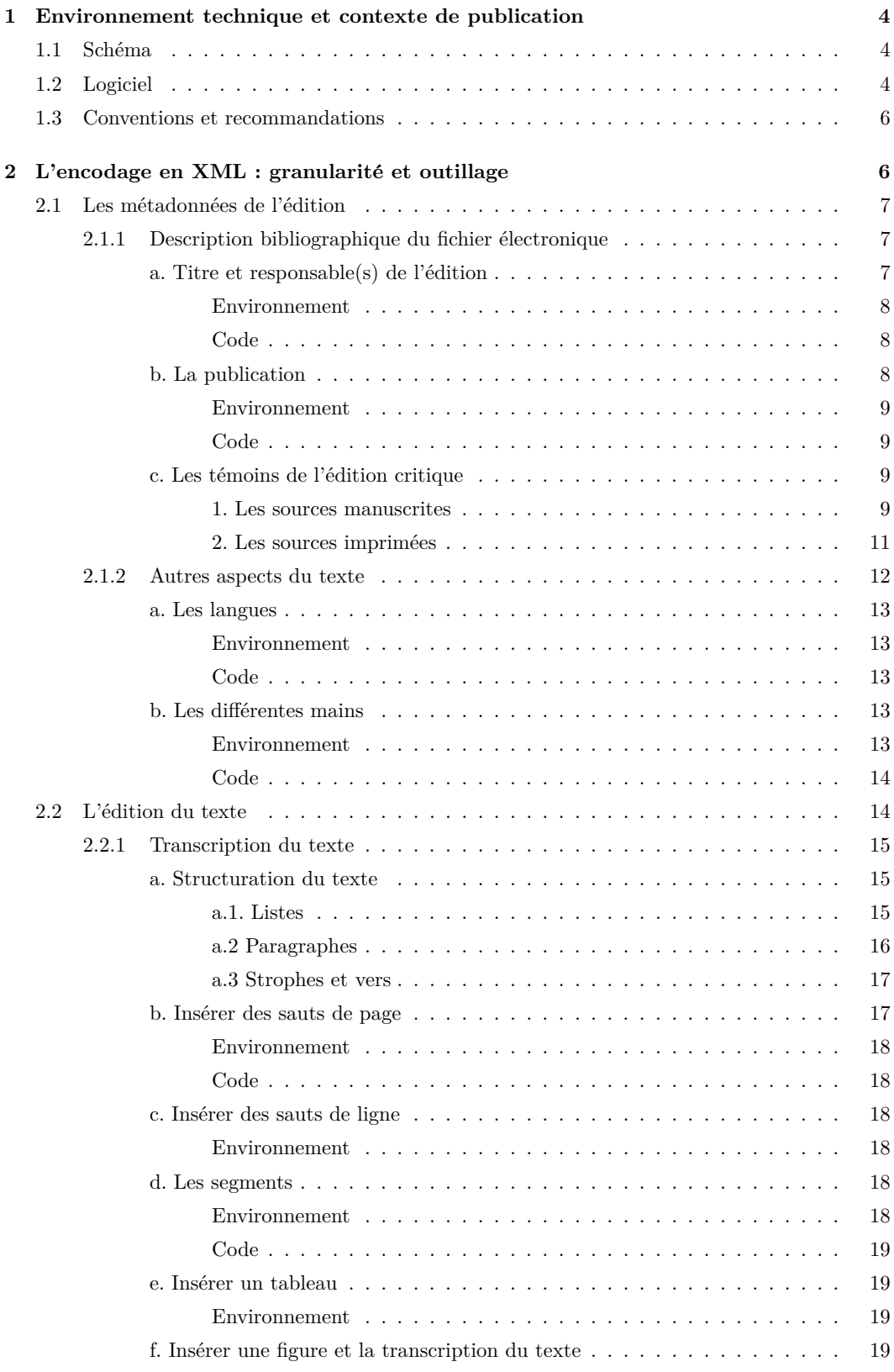

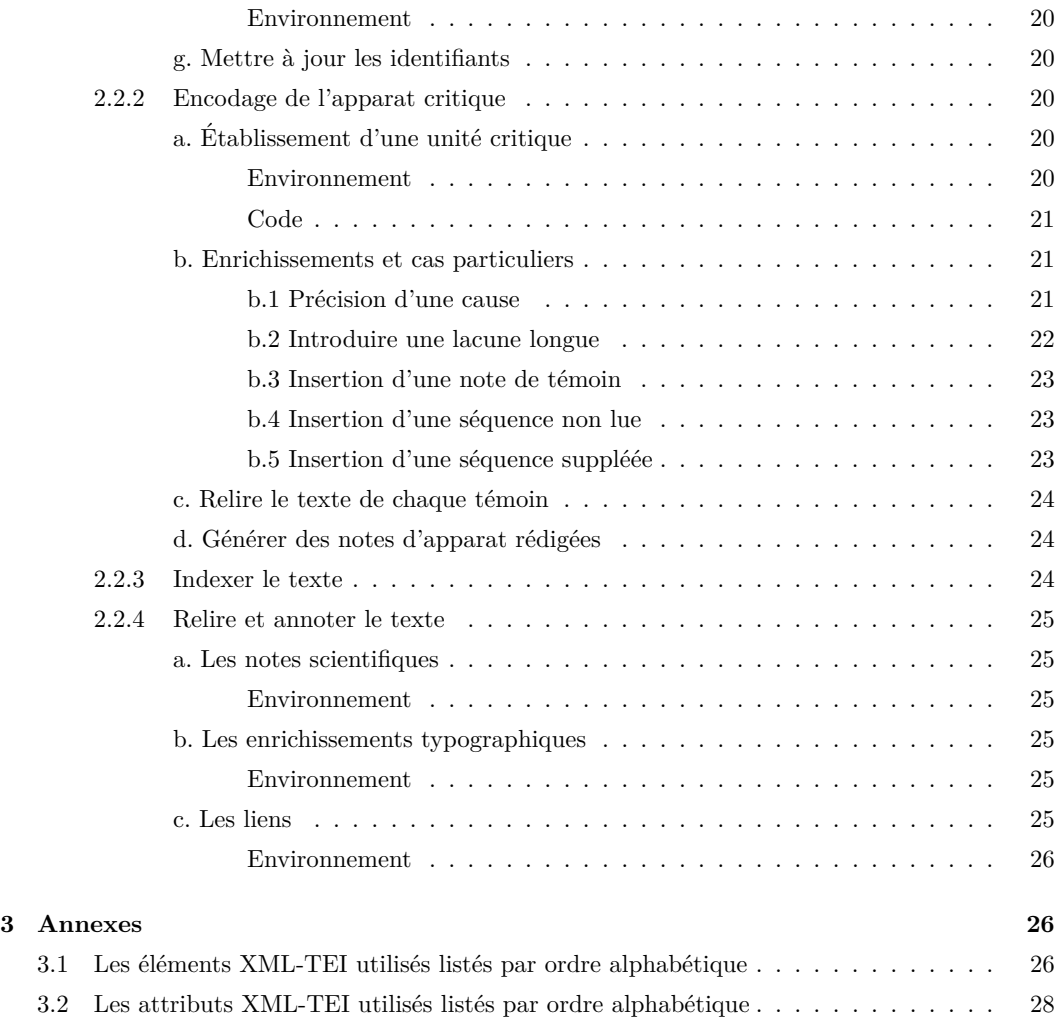

# **Table des figures**

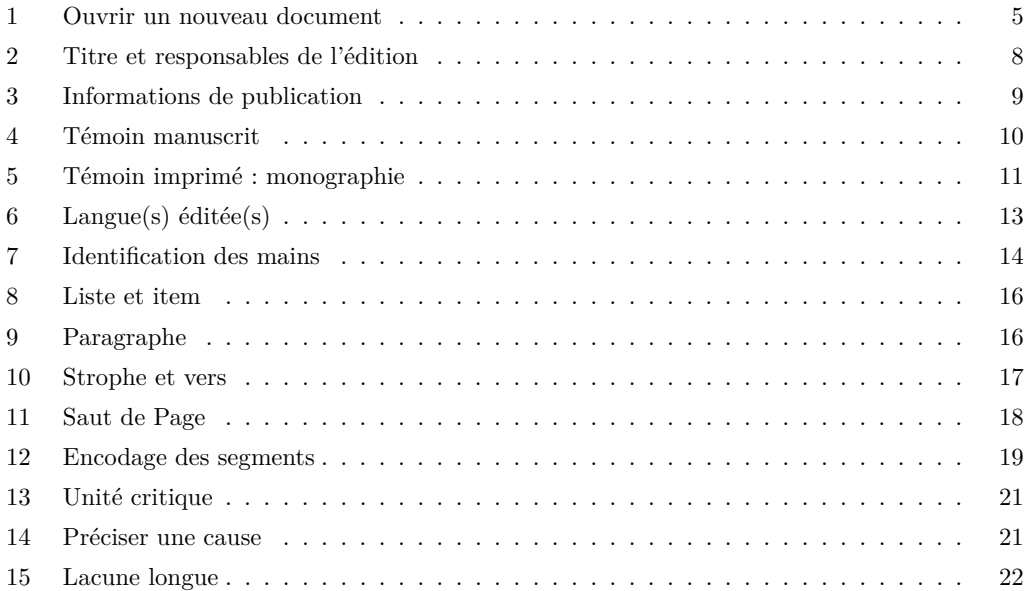

## **1 Environnement technique et contexte de publication**

L'environnement Apparat a été conçu par Marie Bisson et Édith Cannet (pôle Document numérique) en collaboration avec Marie-Agnès Lucas-Avenel [\(CRAHAM](http://www.unicaen.fr/craham/)) pour le projet d'édition critique de l'*Histoire du Grand Comte Roger et de son frère Robert Guiscard* de Geoffroi Malaterra. Les deux premiers livres ont fait l'objet d'une publication multimodale aux Presses universitaires de Caen en 2016 et sont consultables [en ligne.](https://www.unicaen.fr/puc/sources/malaterra/)

La préparation de l'édition des deux livres suivants a fait l'objet de l'inédit de l'HDR, soutenue par Marie-Agnès Lucas-Avenel le 6 décembre 2019 à Caen (garante : Catherine Jacquemard). A cette occasion l'environnement de travail en XML-TEI a été revu et amélioré pour faciliter l'encodage des données de la source et de son enrichissement scientifique par le chercheur. Dès lors, l'environnement Apparat et le schéma présentés ici ont été conçus pour dépasser les questions particulières de ce projet d'édition scientifique. Ce document est donc une proposition d'environnement de travail pour constituer l'apparat critique d'un texte littéraire latin et sa traduction.

## 1.1 Schéma

La description XML se fait au moyen d'éléments proposés par les recommandations de la Text *Encoding Initiative* [\(TEI\)](http://www.tei-c.org/index.XML). Le schéma utilisé avec l'environnement Apparat est téléchargeable [ici](http://www.unicaen.fr/mrsh/pddn/schemas/apparat/apparat.xsd).

## **1.2 Logiciel**

Un environnement de travail, utilisable avec le logiciel [XML Mind XML Editor](https://www.xmlmind.com/xmleditor/), a été configuré pour faciliter l'encodage et la normalisation des apparats critiques. Cet environnement Apparat est téléchargeable sur le site du pôle Document numérique. Pour une utilisation optimale, il est recommandé d'utiliser la [version 8.3 d'XML Mind XML Editor](https://www.xmlmind.com/archive/xmleditor/8.3.0/). L'environnement fonctionne aussi avec la [version 7.6](https://www.xmlmind.com/archive/xmleditor/7.6.0/) mais quelques fonctionnalités seront moins performantes. L'environnement n'est **pas** compatible avec la version personnelle 9 d'XML Mind XML Editor ; son utilisation est donc fortement déconseillée.

L'environnement doit être placé au sein des addons du logiciel dans la bibliothèque de l'utilisateur :

- si vous travaillez avec un Mac :
- Chemin : Biblioth`eque [=Library] *>* Application Support *>* XMLmind *>* XMLEditor8 *>* addon
- si vous travaillez avec un PC :
	- Chemin : AppData *>* Roaming *>* XMLmind *>* XMLEditor8 *>* addon

Une fois l'environnement installé, l'utilisateur peut démarrer le logiciel. Puis en sélectionnant dans le menu « Fichier », l'entrée « Nouveau », il peut créer un nouveau document en cliquant sur « Nouveau document », qui est la sous-entrée de « Environnement pour encoder un apparat critique <sup>∫</sup>.

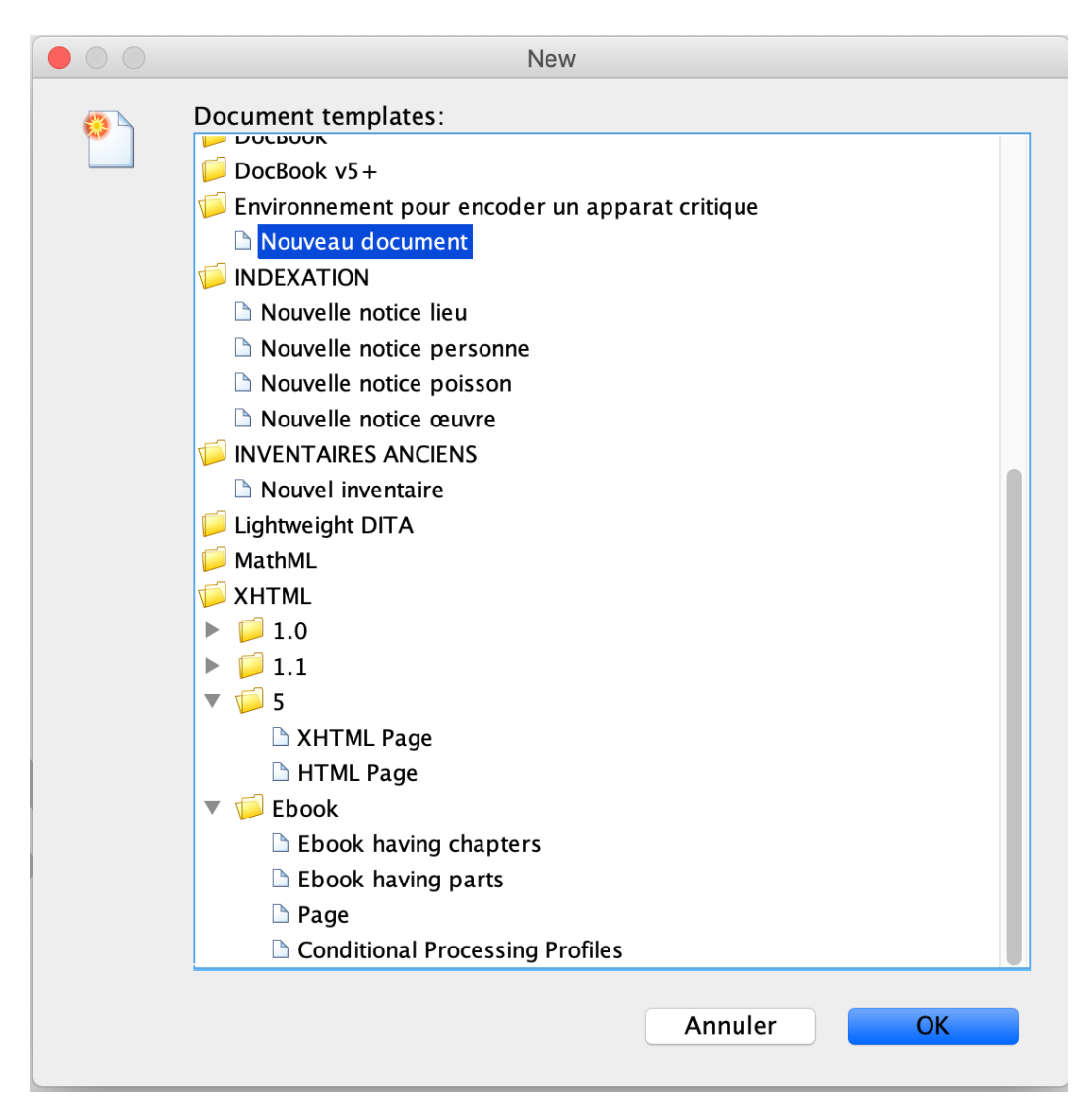

Figure 1 – Ouvrir un nouveau document

Dans le logiciel XML Mind XML Editor, la représentation de l'arborescence XML a été aménagée, à l'aide de feuilles de style, pour que les données soient plus facilement accessibles aux éditeurs, en se rapprochant de la présentation traditionnelle d'une édition papier. Outre l'arborescence « brute » (sans feuille de style), quatre vues sont disponibles par défaut en cliquant sur l'onglet « Vue » :

- 1. Transcrire le texte
- 2. Encoder l'apparat critique ;
- 3. Indexer le texte ;
- 4. Relire et annoter le texte .

Ces vues permettent de voir plus facilement et de manière plus ergonomique, par des jeux de couleurs, de cases et de boutons spécifiques, certains éléments du schéma, et ont donc pour objectif de faciliter l'encodage de ces éléments par les éditeurs scientifiques [=chercheurs].

La vue « Transcrire le texte » est la vue par défaut, celle qui s'affiche dans la partie centrale de l'écran lors de l'ouverture d'un fichier XML. Cette vue permet de visualiser et d'encoder facilement les divisions du texte (livres, chapitres, sections, paragraphes, vers, listes) et la transcription du texte.

La vue « Encoder l'apparat critique » permet d'encoder l'apparat critique (leçon principale, variantes et notes sur les témoins).

La vue « Indexer le texte » permet la visualisation et l'encodage des données relatives à l'indexation des noms de lieux et de personnes.

La vue « Relire et annoter le texte » permet une visualisation globale de la structure du texte, en affichant les différents types de notes avec des couleurs différentes.

Plusieurs vues correspondant au texte des différents témoins peuvent être générées au moyen de la commande (voir son fonctionnement *infra*).

## **1.3 Conventions et recommandations**

Le rédacteur doit veiller à saisir des apostrophes typographiques unicode = U+2019. Il respecte les règles typographiques en usage à l['Imprimerie nationale](https://www.circaete.net/eric/Lexique%20des%20r%C3%A8gles%20typographiques%20en%20usage%20%C3%A0%20l%27Imprimerie%20nationale.pdf).

Pour faciliter la publication des données, l'éditeur rangera les fichiers selon l'organisation suivante. Son dossier de travail contiendra :

- un dossier XML, contenant tous ses fichiers XML ;
- un dossier IMG, contenant ses images ou dossiers d'images.
- Il veillera `a ce que les noms de ses fichiers et de ses dossiers ne comportent aucune espace.

Dans le cas d'un travail d'établissement critique d'un texte et de sa traduction, afin d'avoir un alignement texte original/traduction, nous recommandons d'achever l'édition du texte avant d'encoder la traduction et ses flux de notes.

## 2 L'encodage en XML : granularité et outillage

**Conventions pour le code XML**

- les éléments nommés sont présentés sous la forme d'une balise ouvrante  $\leq$ element $\geq$ ;
- les attributs nommés sont présentés préfixés du signe @ : @attribut;
- $-$  le code est transcrit littéralement.

Chaque texte/livre/fragment édité qui fait l'objet d'un fichier XML est composé d'un élément racine <TEI> comprenant :

- un bloc de métadonnées au sein de l'élément «teiHeader»;
- l'édition proprement dite au sein de l'élément  $\langle \texttt{text} \rangle$ .

## 2.1 Les métadonnées de l'édition

Les métadonnées définissent un certain nombre de responsabilités et de données (titre, auteur(s),  $\text{éditeur}(s)$ , témoin(s) utilisé(s) pour l'édition, langue(s), explications des mains) dont va dépendre le bon fonctionnement de l'environnement. Il est important de prendre le temps de les renseigner avant de commencer la transcription et l'édition du texte.

Les métadonnées sont encodées au moyen de l'élément <teiHeader>.

#### 2.1.1 Description bibliographique du fichier électronique

La description bibliographique du fichier électronique est encodée à l'intérieur de l'élément < fileDesc>, qui comprend ou peut comprendre : a) le titre, l'auteur et les responsables de l'édition ; b) les informations relatives à la publication ; c) la description des témoins utilisés pour l'édition.

## a. Titre et responsable(s) de l'édition

Les informations sur le titre et les responsabilités de l'édition sont encodées dans un élément <titleStmt> qui lui-mˆeme comprend ou peut comprendre :

- un titre, encodé au moyen de l'élément <title>;
- un **auteur** encodé au moyen de l'élément <author> précisé de l'attribut @role ayant la valeur auteur *|* editeur *|* copiste *|* autre ;
- un ou plusieurs **responsables** de l'édition électronique, encodé(s) au moyen de l'élément < editor> pouvant être précisé de l'attribut @role qualifié des valeurs : traducteur *| editeur\_scientifique |* annotateur *|* autre ;

### **Nota Bene**

Les auteurs et responsables de l'édition reçoivent un attribut  $\mathbf{Q}\text{cm1}:id$  dont la valeur doit être renseignée par l'utilisateur et est obligatoirement unique dans le document :

- pour les auteurs, nous proposons de normaliser l'identifiant par les initiales en minuscules ;
- pour les ´editeurs, nous proposons de normaliser l'identifiant par les initiales en majuscules.

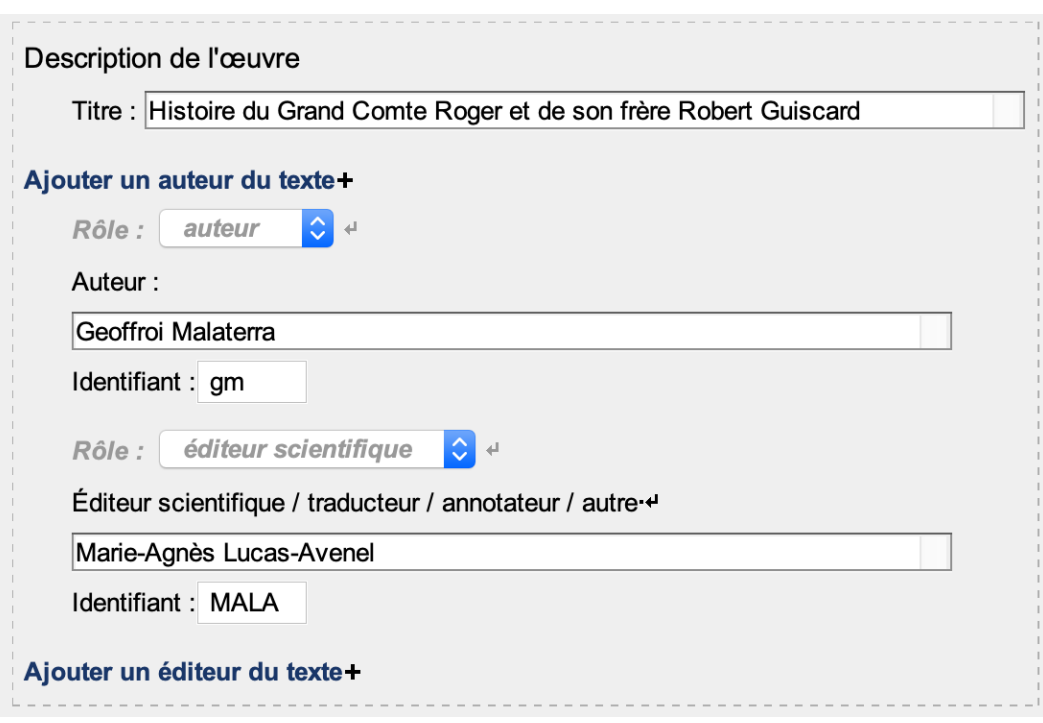

FIGURE 2 – Titre et responsables de l'édition

**Code**

>.

```
1 <titleStmt>
2 | Citile>Histoire du Grand Comte Roger et de son frère Robert Guiscard</title
               >
3 <br>
3 Sauthor role="auteur" xml:id="gm">Geoffroi Malaterra</author>
4 <editor role="editeur_scientifique" xml:id="MALA">Marie-Agnès Lucas-Avenel
               (id.) \checkmark editor >
5 \mid \langle / \text{titleStmt} \rangle
```
**b. La publication**

Les responsabilités matérielles de l'édition sont encodées dans l'élément englobant «publicationStmt»

Le responsable (scientifique) de l'édition est encodé plus spécifiquement dans l'élément  $\langle \frac{1}{\text{cutoff}} \rangle$ . L'éditeur matériel est encodé au sein de l'élément <publisher>.

Le lieu de publication est encodé au sein de l'élément <pubPlace>.

La date de publication est encodée au moyen de l'élément <date>

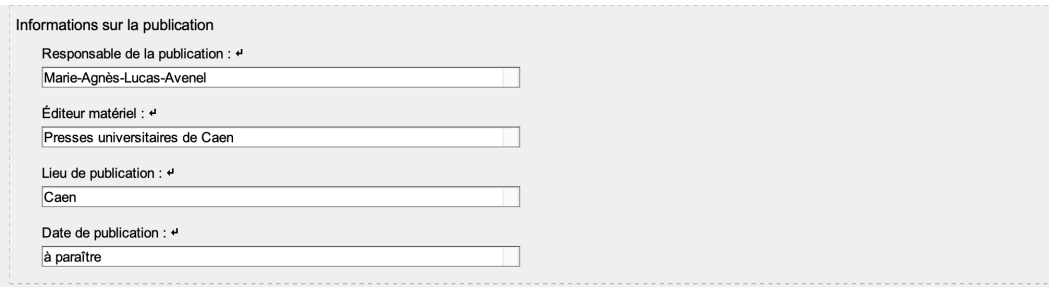

Figure 3 – Informations de publication

#### **Code**

```
1 <publicationStmt>
2 <authority>Marie-Agnès Lucas-Avenel</authority>
3 <publisher>Presses universitaires de Caen</publisher>
4 <pubPlace>Caen</pubPlace>
5 <date>à para ître </date>
6 \times / \text{publicationsInt}
```
#### c. Les témoins de l'édition critique

Les sources utilisées pour réaliser l'édition scientifique du texte sont décrites à l'intérieur d'un élément <sourceDesc>. Les témoins utlisés pour l'édition critique sont englobés dans un élément <listWit>, comprenant autant d'éléments <witness> que de témoins. Chaque témoin (élement < witness>) est qualifié d'un attribut  $\exp(\frac{1}{2}a)$  dont la valeur doit être renseignée par l'utilisateur et est obligatoirement unique à l'échelle du document. Cet identifiant est important, car c'est lui qui va être récupéré comme témoin des différentes variantes et qui va permettre de générer les différentes vues « témoins » (voir *infra* pour son fonctionnement).

On peut ensuite expliciter le témoin en plein texte ou bien ajouter des informations détaillées sur le témoin. On distingue alors les sources manuscrites (1), décrites alors dans un élément <msDesc>, des sources imprimées  $(2)$  décrites chacune dans un élément  $\delta$ ibl $\delta$ truct>.

#### **1. Les sources manuscrites**

Une source manuscrite est encodée dans un élément <msDesc>, qui contient dans un élément  $\frac{1}{\sqrt{m}}$ sIdentifier> les éléments suivants :

- <country> contenant un <placeName> pour le pays de conservation du manuscrit ;
- <settlement> contenant un <placeName> pour la ville de conservation du manuscrit ;
- $\overline{\phantom{a}}$   $\overline{\phantom{a}}$   $\overline{\$
- <idno> pour la cote actuelle du manuscrit ;
- <msDesc> contient aussi d'autres éléments : <msContents>, contenant un <msItem> pour encoder des informations sur une partie précise du manuscrit, notamment les folios concernés par le texte édité (élément <locus>) et son titre (élément <title>)

En cliquant sur le signe + qui suit la mention « Ajouter des informations détaillées sur le témoin », vous pouvez choisir entre manuscrit et élément bibliographique. En choisissant Manuscrit, vous ajoutez un formulaire vierge proposant l'ensemble des éléments nécessaires.

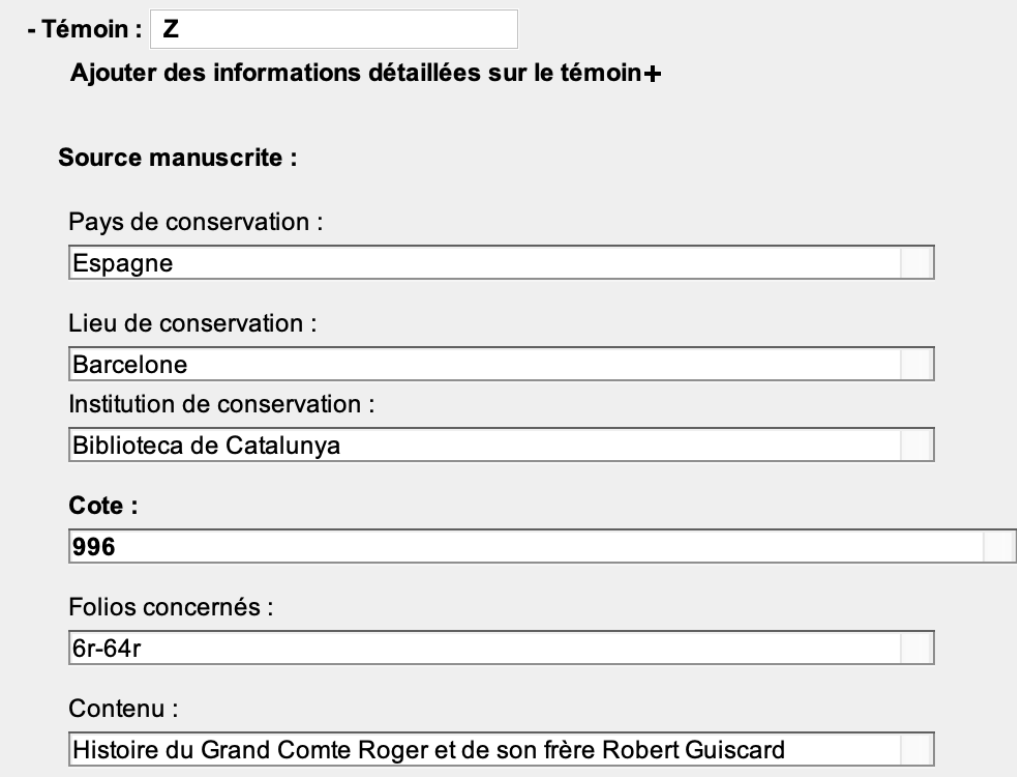

FIGURE  $4$  – Témoin manuscrit

## **Code**

 $\overline{a}$ 

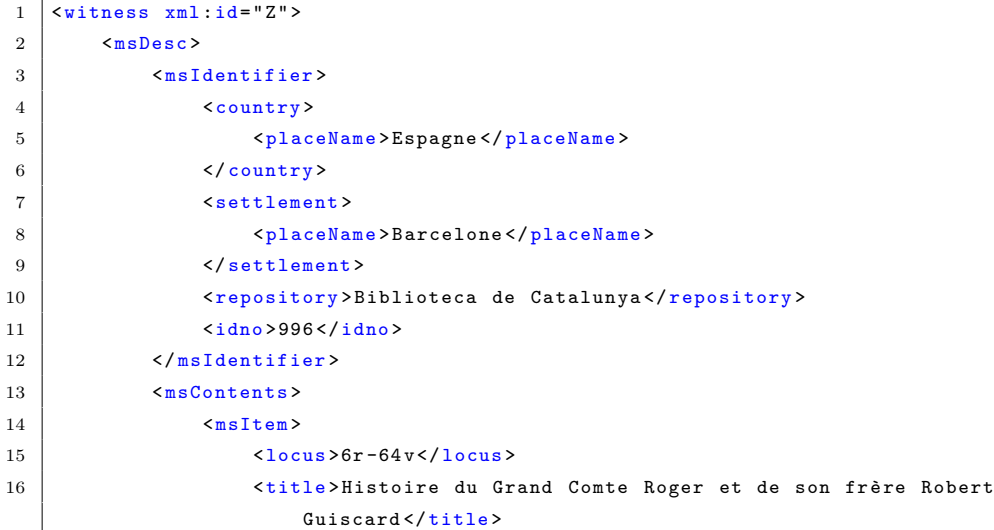

```
17 \checkmark /msItem>
18 </msContents>
19 \langle /m sDesc>20 </witness>
```
#### **2. Les sources imprim´ees**

La description des sources imprimées se fait au moyen de l'élément <br/> «biblStruct». Deux possibilités sont données pour le contenu de l'élément <br/> <br/> <br/>struct> :

— le cas d'une monographie (<br/>biblStruct> de @type monographie) : l'élément <br/> <br/>struct> contient un élément <monogr> contenant les éléments <author> (auteur de la monographie), <title> (titre de la monographie),  $\langle$ imprint> (informations relatives à la publication). L'élément < imprint> contient les éléments <publisher> (éditeur matériel), <publicate> (lieu de publication), <date> (date). La pagination concernée par l'édition est encodée dans un élément <br/> <br/>standance dans un élément <br/>standance dans un élément <br/>standance dans un élément <br/>standance dans un élément <br/>standa précisé par un attribut *Qunit dont la valeur est page*.

#### **Environnement**

En cliquant sur le signe + qui suit la mention  $\ll$  Ajouter des informations détaillées sur le témoin », vous pouvez choisir entre manuscrit et élément bibliographique. En choisissant Élément bibliographique, vous pouvez choisir le formulaire vierge proposant l'ensemble des éléments nécessaires pour une monographie.

#### - Témoin : EP

## Aiouter des informations détaillées sur le témoin+

Auteur : Zurita, Jerònimo ((éd.)

Titre de la monographie : Roberti Viscardi Calabriae ducis et Rogerii ejus fratris Calabriae, et Siciliae ducis principum Normannorum, et eorum fratrum rerum in Campania, Apulia, Bruttiis, Calabris et in Sicilia gestarum Libri IV. Auctore Gaufredo Malaterra monacho Rogerii ipsius hortatu, in Indices rerum ab Aragoniae regibus gestarum ab initiis regni ad annum MCDX, a Hieronymo Surita tribus libris parati et expositi

Éditeur : ex officina Dominici a Portonariis de Ursinis

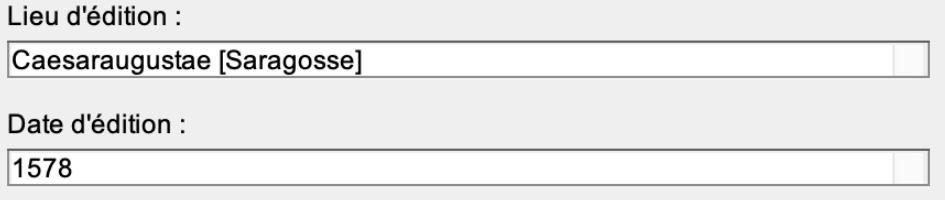

FIGURE  $5 -$  Témoin imprimé : monographie

```
Code
```

```
1 <witness xml :id="EP">
2 <biblStruct type =" monographie " >
3 \mid \langle \text{nonogr} \rangle4 <author>Zurita, Jerònimo (éd.) </author>
5 <title >Roberti Viscardi Calabriae ducis et Rogerii ejus fratris
                   Calabriae , et Siciliae ducis principum Normannorum , et eorum
                   fratrum rerum in Campania , Apulia , Bruttiis , Calabris et in Sicilia
                   gestarum Libri IV. Auctore Gaufredo Malaterra monacho Rogerii
                   ipsius hortatu , in Indices rerum ab Aragoniae regibus gestarum ab
                   initiis regni ad annum MCDX , a Hieronymo Surita tribus libris
                   parati et expositi</title>
6 <imprint>
7 <publisher >ex officina Dominici a Portonariis de Ursinis </ publisher
                      >
8 <br>
SubPlace>Caesaraugustae [Saragosse]</pubPlace>
9 <date>1578</date>
10 \langle /{\text{imprint}} \rangle11 \langle / \text{nonorr} \rangle12 </biblStruct>
13 </witness>
```
— le cas d'un article de revue (<br/>sbiblistruct> de @type article) :

- le niveau de l'article est encodé dans un élément  $\zeta_{\text{analytic}}$ . À l'intérieur de cet élément, l'auteur de l'article est encodé dans un élément <author>. Le titre de l'article est encodé dans un élément «title», précisé par un attribut *elevel* dont la valeur est a (pour *analytic*).
- le niveau de la revue est encodé dans un élément  $\langle \text{monogr}\rangle$ . À l'intérieur de  $\langle \text{monogr}\rangle$ , le titre de la revue est encodé dans un élément <title>, précisé par un attribut **@level** dont la valeur est j (pour *journal*). Dans  $\langle \text{monogr}\rangle$ , la date de parution est encodée dans un élément <imprint> contenant un élément <date>. Le numéro du volume est encodé dans un  $\acute{e}$ lément <br/>stablEcope>, précisé par un attribut *cunit dont la valeur est issue*. La pagination est encodée dans un élément <br/>sbiblScope>, précisé par un attribut *@unit* dont la valeur est page.

## **Environnement**

En cliquant sur le signe + qui suit la mention  $\ll$  Ajouter des informations détaillées sur le témoin », vous pouvez choisir entre manuscrit et élément bibliographique. En choisissant Élément bibliographique, vous pouvez choisir le formulaire vierge proposant l'ensemble des éléments nécessaires pour un article.

## **2.1.2 Autres aspects du texte**

D'autres aspects du texte, comme a) les langues et b) les différentes mains qui interviennent sur une source, sont décrits dans l'élément <profileDesc>.

## **a. Les langues**

Les langues dont il est fait référence dans le document sont encodées dans un élément englobant <langUsage>, qui comprend autant d'´el´ements <language> que de langues. Chaque langue re¸coit un attribut @ident que l'utilisateur doit renseigner au moyen de l'index des langues et qui correspond aux tables [ISO-639](https://www.iso.org/iso-639-language-codes.html) de langues et groupes de langues.

## **Environnement**

En cliquant sur le signe + qui suit la mention « Ajouter des informations sur les langues », vous pouvez ajouter la description d'une langue qu'on trouve dans le texte, en accédant notamment à une liste générique. Si la langue dont vous avez besoin n'est pas mentionnée dans la liste, elle pourra être ajoutée lors d'une prochaine mise à jour de l'environnement.

```
Langue(s):\blacktriangleright— la : Latin
                                                                                                                                                                                    \overline{\phantom{a}}
```
FIGURE  $6$  – Langue(s) éditée(s)

**Code**

```
1 | <profileDesc>
2 <langUsage>
3 <language ident="la">Latin</language>
4 \mid \langle / \text{language} \rangle5 [ ]
6 </profileDesc>
```
#### **b.** Les différentes mains

L'élément <handNotes> contient les informations sur les mains apparaissant dans le document. Chacune de ces mains peut être encodée dans un élément <handNote> dont la valeur de l'attribut @xml:id doit ˆetre renseign´ee par l'utilisateur et obligatoirement ˆetre unique dans le document.

#### **Environnement**

En cliquant sur le signe + qui suit la mention « Ajouter des informations sur les mains », vous pouvez ajouter la description d'un scripteur qu'on trouve dans une source. Vous pouvez ajouter son nom et vous devez ajouter un identifiant en lien logique avec le nom du témoin défini dans les sources

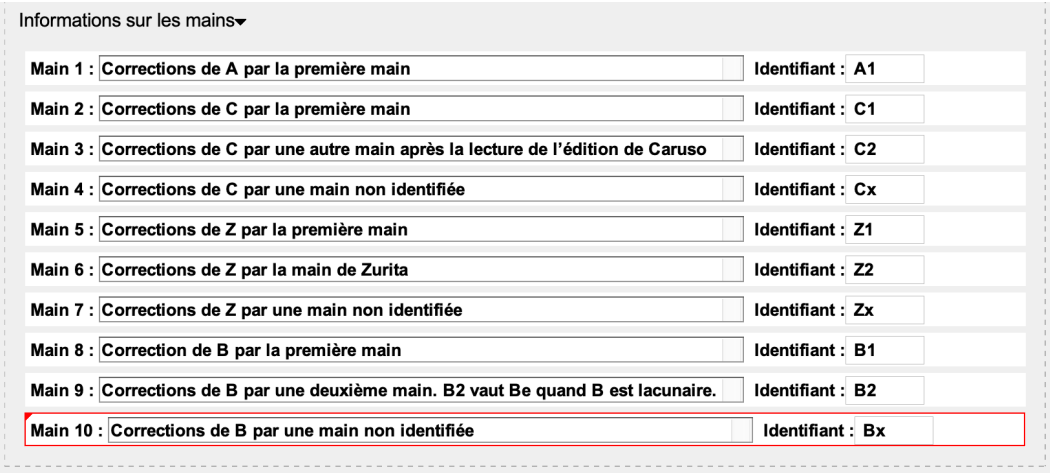

Ajouter des informations sur les langues+ Ajouter des informations sur les mains+

Figure 7 – Identification des mains

## **Code**

 $\overline{1}$ 

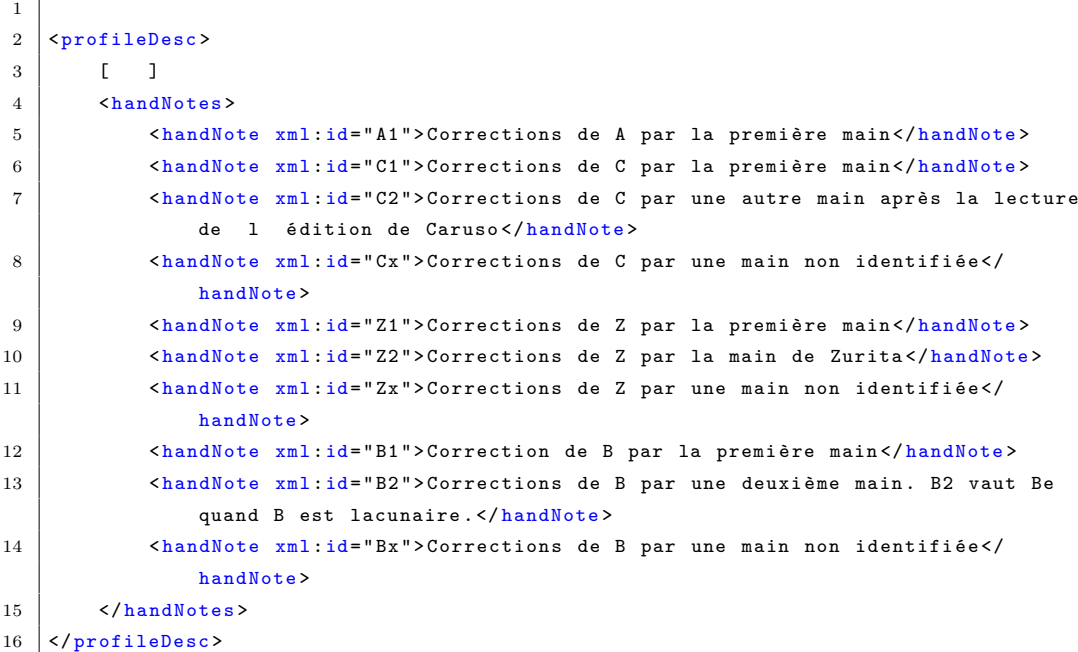

## 2.2 L'édition du texte

Une fois les métadonnées renseignées, on peut commencer à transcrire, éditer et annoter le texte. Nous avons distingué les tâches en différentes phases de travail. Chacune de ces phases de travail est associée à une vue d'affichage particulière (menu « Vue » [View]). Un certain nombre de commandes pour faciliter le travail d'encodage est associé à ces phases de travail. Chacune de ces phases de travail est dissociée des autres ; aucune n'est obligatoire. En revanche il est important de choisir la bonne vue de travail selon les tâches d'édition en cours.

Par ailleurs l'environnement permet de créer autant de vues que de témoins déclarés dans l'entête afin de pouvoir visualiser chaque témoin indépendamment du texte de base et des variantes.

## **2.2.1 Transcription du texte**

Le texte est transcrit au sein de l'élément <text>. Le corps principal du texte se trouve au sein de l'élément <br/> <br/>stody>, enfant direct de l'élément <text>.

#### **a. Structuration du texte**

Dans un nouveau document, une division <div> qualifiée de l'attribut  $\epsilon_{type}$  de valeur livre est existante par défaut ainsi qu'un titre (élément <head>) pour cette division. Pour ajouter du contenu textuel, il faut cliquer sur le signe + qui suit la mention  $\ll$  Ajouter une section (div) au corps du texte  $\gg$ .

— une première question « Quel préfixe souhaitez-vous ? » permet de choisir un préfixe pour qu'ensuite soient générés les identifiants.

#### **Nota Bene**

Ce préfixe ne doit pas commencer par un chiffre et ne doit contenir aucun espace. Nous recommandons qu'il soit sémantique, par exemple l'abréviation de l'œuvre, de l'auteur, etc.

- une deuxième boîte de dialogue permet de choisir le type de contenu souhaité à l'intérieur de la division  $\operatorname{cr\acute{e}e}$  :
	- $-$  div avec liste (a);
	- $-$  div avec paragraphe (b);
	- div versifiée  $(c)$ .
- une troisième boîte de dialogue permet d'ajouter un titre (élément  $\epsilon_{\text{head}}$ ) à la division.

Une division (élément  $\langle \text{div}\rangle$ ) de type section 1 ( $\langle \text{div}\rangle$ pe="section1") est alors créée. Un attribut Gsubtype peut y être ajouté si l'éditeur veut sémantiser sa division (par exemple : chapitre, édition, catalogue, table, lettre, index, etc.).

Deux nouvelles options apparaissent alors – Ajouter une div section1 + et Ajouter une section interne + – qui permettent de renouveler les opérations d'ajout de divisions soit de même niveau, soit enchâssées. L'encodeur peut ainsi enchâsser jusqu'à sept niveaux de division.

#### **a.1. Listes**

Les listes sont encodées au moyen de l'élément <ist> et les items au moyen de l'élément <item>.

## **Environnement**

Pour ajouter des items de liste, il faut cliquer sur le + qui termine chaque item. Les items de listes sont numérotés (affichage seulement).

## n<sup>o</sup> 1 | Apud Paternionem et Mazaram castella fiunt +

Figure 8 – Liste et item

## **Code**

```
1 \times \text{list}2 | <item>I. Apud Paternionem et Mazaram castella fiunt</item>
3 \times / \text{list}
```
## **a.2 Paragraphes**

Les paragraphes sont encodés au moyen de l'élément  $\langle p \rangle$ .

### **Environnement**

Pour ajouter des paragraphes, il faut cliquer sur le  $+$  qui termine chaque élément.

seg. 1 Quoniam quidem arduas res clarosque triumphos duorum procerum, #Guiscardi videlicet ducis #Siciliaeque comitis #Rogerii<sup>a</sup>, nunc<sup>b</sup> sejunctim, nunc vero<sup>c</sup> gregatim<sup>d</sup>, prout<sup>e</sup> fecerunt<sup>f</sup>, nos scripturos<sup>9</sup> repromisimus<sup>h</sup>, limpidiori poetria<sup>i</sup>, si esset<sup>i</sup> unde<sup>ka'</sup>, aestuandum foret, ut res quae in seipsis<sup>i</sup> nobili memoria clarent nobilioris<sup>m</sup> philosophiae<sup>n</sup> penna chirografizarentur<sup>o</sup>, ne limpidissimus liquor, dum ad hauriendum porrigitur, foetore<sup>p</sup> incultioris vasis etiam ab ipsis sitientibus<sup>q</sup> abhorreatur<sup>r</sup>. - seg. 2 Sed, quoniam non<sup>a</sup> omnes<sup>b</sup> aureis fistulis<sup>ca</sup> paupertate prohibente<sup>db'</sup> ad potandum<sup>e</sup> utimur, interdum plumbea fistula dulcis liquor<sup>f</sup>usque satis<sup>9</sup> degustatur<sup>h</sup>. Unde et, lector, quisquis<sup>i</sup> historiae seriem perscrutari temptas<sup>ic'</sup>, non phalerata<sup>k</sup> verborum commenta sed pompales triumphos memorandorum virorum attendas<sup>1</sup>. Quae enim inseruntur<sup>m</sup> non meae vel tuae laudi, sed illorum qui faciendo meruere<sup>n</sup> sub [#EP - p. 51] titulantur<sup>o</sup>. - seg. 3 Et<sup>a</sup> quoniam ex edicto principis tempus scribendi imminet, quod negligendo hactenus minus putatum<sup>bd'</sup> est, ad fontem quo hauriam, unde<sup>e'</sup> limpidius<sup>c</sup> eructuem<sup>d</sup>, recurrere ipsa<sup>e</sup> principis urgens festinantia prohibet. - +

Figure 9 – Paragraphe

## **Code**

1 <p> Quoniam quidem arduas res clarosque triumphos duorum procerum , Guiscardi videlicet ducis Siciliaeque comitis Rogerii , nunc sejunctim , nunc vero gregatim , prout fecerunt , nos scripturos repromisimus , limpidiori poetria , si esset unde , aestuandum foret , ut res quae in seipsis nobili memoria clarent nobilioris philosophiae penna chirografizarentur , ne limpidissimus liquor , dum ad hauriendum porrigitur , foetore incultioris vasis etiam ab ipsis sitientibus abhorreatur. Sed, quoniam non omnes aureis fistulis paupertate prohibente ad potandum utimur , interdum plumbea fistula dulcis liquor usque satis degustatur . Unde et , lector , quisquis historiae seriem perscritari temptas , non phalerata verborum commenta sed pompales triumphos memorandorum virorum attendas . Quae enim inserentur non meae vel tuae laudi , sed illorum qui faciendo meruere sub titulantur . Et quoniam ex edicto principis tempus scibendi imminet , quod

```
negligendo hactenus minus putatum est , ad fontem quo hauriam , unde limpidius
eructuem, recurrere ipsa principis urgens festinantia prohibet.</p>
```
#### **a.3 Strophes et vers**

Les strophes ou groupes de vers sont encodés au moyen de l'élément  $\langle 1e \rangle$  et les vers sont encodés au moven de l'élément  $\langle \cdot \rangle$ .

## sea. 1

- 1. Militibus<sup>a</sup> multus planctus fuit iste sepultus.+
- 2. Namque suo merito carus fuit undique #Brito<sup>c</sup>. +
- 3. Pro merito fidei sortem capiat requiei. +
- 4. Cujus<sup>d</sup> cum sit ita mors, est comiti data vita.+
- 5. A #Juda<sup>e</sup> distat<sup>f</sup> quem tanta fides sibi<sup>a'</sup> ditat<sup>g</sup> : +
- 6. Ille, Deum vendens, laqueo se postea pendens<sup>a</sup>, +

Figure 10 – Strophe et vers

## **Environnement**

Pour ajouter des vers, il faut cliquer sur le + qui termine chaque vers. Pour ajouter des strophes, il faut cliquer sur le  $+$  qui termine les strophes. Les vers sont numérotés (affichage seulement) à l'échelle des divisions.

## **Code**

```
1 \mid \langle \text{lg} \rangle2 <1>Militibus multus planctus fuit iste sepultus. </1>
3 <1>Namque suo merito carus fuit undique Brito. </1>
4 <1>Pro merito fidei sortem capiat requiei, </1>
5 <1>Cujus cum sit ita mors, est comiti data vita. </1>
6 \vert <1>A juda distat quem tanta fides sibi ditat.\vert </1>
7 | <1>Ille, Deum vendens, laqueo se postea pendens</1>
8 \mid \langle /lg \rangle
```
#### **b. Ins´erer des sauts de page**

Un saut de page est encodé au moyen de l'élément  $\epsilon_{\rm pb}$ . Le numéro de page ou de folio est renseigné comme valeur de l'attribut  $\mathbf{e}_n$ . Le témoin est renseigné comme valeur de l'attribut  $\mathbf{e}_\mathbf{e}$ 

: cette valeur doit reprendre les identifiants renseignés dans les métadonnées pour les éléments <witness>. Un lien vers le fac-simil´e de la page peut ˆetre renseign´e en valeur de l'attribut @facs.

#### **Environnement**

Pour ajouter un saut de page, l'encodeur place son curseur à l'endroit du changement de page, clique sur l'icône  $\frac{8}{3}$  et choisit la commande « Insérer un saut de page ». Trois boîtes de dialogue s'ouvrent successivement :

- valeur de l'attribut "n" : il faut renseigner le numéro de page ou du folio;
- valeur de l'attribut "facs" : il faut ajouter l'URL vers l'image numérisée;
- valeur de l'attribut "ed" : à partir des métadonnées une liste des témoins est proposée permettant de renseigner d'où vient le saut de page.

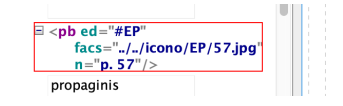

suo nuptui acceperat. – seg. 2 Ipse quoque filius<sup>a'</sup>, ne spes<sup>a</sup> aliqua recuperandi palatii vel de ducta uxore<sup>bt</sup> procreandae<sup>c</sup> [#EP - p. 57] propaginis reservaretur, turpiter eunuchizatus<sup>d</sup>, usque ad exitum<sup>e</sup> vitae exilio religatus<sup>fc'</sup> est. alio in loco<sup>9</sup> expulsi in palatio subrogato quem<sup>h</sup> nec aliqua – vel extrema – antiquorum<sup>i</sup> imperatorum linea ad id hereditatis

Figure 11 – Saut de Page

## **Code**

 $1 \vert$  <pb ed="#EP" facs="../../icono/EP/57.jpg" n="p. 57"></pb>

## **c. Ins´erer des sauts de ligne**

Un saut de ligne est encodé au moyen de l'élément <lb>.

#### **Environnement**

Pour ajouter un saut de ligne, l'encodeur place son curseur à la fin de la ligne, clique sur l'icône  $\frac{6}{8}$  et choisit la commande « Insérer un saut de ligne »

#### **d. Les segments**

Quand les divisions forment une unité que l'éditeur souhaite découper en segments ou bien quand le texte a déjà fait l'objet d'une segmentation par un éditeur précédent, l'encodeur peut segmenter son texte sans que cela influe sur la mise en page. Il utilise l'élément  $\langle$ seg>. Quand l'encodeur est confronté à un problème de chevauchement, il peut utiliser plusieurs éléments <seg> en les qualifiant d'un attribut *epart* avec les valeurs I (pour *initial*, début du segment), M (pour *medial*, milieu de segment, répétable), F (pour *final*, fin de segment). Quand l'encodeur veut ajouter un numéro de segment, il peut utiliser l'élément <num>

#### **Environnement**

L'encodeur sélectionne le passage de texte qu'il veut encoder comme segment, puis il clique sur la commande § et sélectionne « Encoder un segment ». Il peut préciser le numéro du segment en valeur d'attribut  $\mathbf{e}_n$  en répondant à la boîte de dialogue « Value of attribute 'n' » S'il veut ajouter une segmentation ancienne, il place son curseur au début du segment, clique à nouveau sur la commande  $\frac{\$}{\ }$  et sélectionne « Insérer un numéro de segment ». Puis il entre son numéro de segment en plein texte.

ipsos<sup>m</sup> erat renunciato, inimicanti<sup>n</sup> sibi etiam ipse insedabiles<sup>o</sup> ini [#Z - 35v-36r] micitias parat. - seg. 3 Sed quia inter se et #Ricardum<sup>a</sup>, principem #Aversae<sup>bd'</sup>, inimicitiae efferbuerant, veritus<sup>c</sup> ne ab ipso #Gisulfo adversum se succurreretur<sup>d</sup>, pacem cum ipso facit<sup>e</sup> : inque<sup>f</sup> sui adjutorium<sup>9</sup> quibusdam pactionibus conducto<sup>e'</sup>, #Salemum<sup>h</sup> multis copiis obsessum vadit.

Figure 12 – Encodage des segments

## **Code**

```
1 <seg n="3"> Sed quia inter se et Ricardum , principem Aversae , inimicitiae
    efferbuerant , veritus ne ab ipso Gisulfo adversum se succurreretur , pacem cum
    ipso facit ; inque sui adjutorium quibusdam pactionibus conducto , Salernum
    multis copiis obsessum vadit. </seg>
```
#### **e. Ins´erer un tableau**

Pour représenter un tableau l'encodeur utilise l'élément  $\langle \cdot \rangle$ table> dont l'attribut @cols renseigne le nombre de colonnes et l'attribut  $\mathbf{c}_{rows}$  le nombre de lignes. Comme enfants de l'élément  $\epsilon_{table}$ , les éléments <row> vont permettre d'encoder les différentes lignes du tableau. Puis les éléments <cell>, enfants de l'élément  $\langle \text{row} \rangle$  vont permettre d'encoder les différentes cellules du tableau.

#### **Environnement**

L'encodeur sélectionne l'élément juste après lequel il veut introduire un tableau. Puis il clique sur l'icône et sélectionne le menu « Insérer un tableau ». Il choisit le nombre de colonnes et de lignes qu'il souhaite. Il peut utiliser les autres commandes :

- Insérer une ligne avant / Insérer une ligne après;
- Insérer un colonne avant / Insérer une colonne après ;
- Fusionner verticalement / Fusionner horizontalement ;
- Annuler les fusions verticales ou horizontales.

Nota Bene : les fusions de cellules ne peuvent se faire que par groupe de 2. La commande peut être répétée autant de fois que nécéssaire.

#### **f. Ins´erer une figure et la transcription du texte**

Quand une illustration importante se trouve dans le manuscrit que l'éditeur édite et qu'il veut l'introduire et la commenter, l'encodeur peut utiliser l'élément  $\langle f \rangle$ igure> pour introduire la figure. Au moyen de l'élément <graphic>, il peut établir un lien vers l'image. Au moyen de l'élément < figDesc>, l'encodeur indique une légende à l'image. Il peut aussi transcrire le texte qui se trouve sur l'illustration le cas échéant en ajoutant un élément  $\langle p \rangle$ .

L'encodeur sélectionne l'élément juste avant lequel il veut introduire la figure. Puis il clique sur l'icône et sélectionne le menu « Insérer une figure ». Il peut renseigner alors le lien vers l'image (dossier IMG de son dossier de travail) en cliquant sur le dossier jaune en bout de ligne (et non sur la flèche) et la légende qu'il souhaite. Il peut ensuite y ajouter un paragraphe et les enrichissements nécessaires en cliquant sur le signe + qui suit l'élément de légende.

#### **g. Mettre `a jour les identifiants**

Au fur et et à mesure de l'encodage des divisions, titres, paragraphes, listes, segments, tous les éléments de structure sont identifiés grâce à l'attribut  $\alpha_{x}$ ia. Néanmoins une fois la structure stabilisée, il est recommandé de mettre à jour les identifiants en utilisant la commande  $\frac{8}{3}$  et en sélectionnant « Mettre à jour les identifiants ».

### **2.2.2 Encodage de l'apparat critique**

Une fois une première version du texte transcrite (étape 1 : Transcription du texte), l'éditeur peut collationner les différentes variantes des témoins de son texte.

### **a. Etablissement d'une unit ´ ´e critique**

Pour chaque unité lexicale présentant une variante entre plusieurs témoins, l'éditeur peut encoder à la fois la leçon qu'il retient – au moyen de l'élément  $\langle \text{Iem} \rangle$  – et la ou les leçons qu'il rejette mais qu'il a rencontrée(s) dans les différents témoins – au moyen de l'élément  $\langle \text{rd} \epsilon \rangle$ . L'ensemble de l'unité critique (un élément <lement <lement of  $n$  élément(s) <rdg>) est établi au sein d'un élément <app>. L'objectif de cet encodage (méthode de la segmentation parallèle) est de pouvoir restituer le texte des différents témoins. Pour distinguer les différents témoins, ceux-ci ont été qualifiés d'un identifiant dans les métadonnées (cf. *supra* c. les témoins de l'édition critique). Cet identifiant est repris comme valeur de l'attribut  $\omega$ it pour qualifier les différentes leçons <lem> et <rdg>.

## **Environnement**

Pour encoder l'apparat critique, l'encodeur choisit la vue « Encoder l'apparat critique ».

Il sélectionne l'unité lexicale concernée par la variante puis clique sur la commande  $_{\rm{app}}$  et sélectionne « Ajouter une unité critique ». Une première boîte de dialogue permet de choisir un témoin pour la leçon retenue « Choisir une source pour le lem ». La liste comprend tous les témoins manuscrits et imprimés ainsi que les différentes mains intervenues dans une source. Une deuxième boîte de dialogue permet de choisir un témoin pour la leçon variante.

L'encodeur peut ensuite ajouter des témoins supplémentaires pour chaque lecture. Il sélectionne l'élément <lem> ou l'élément <rdg> auquel il veut ajouter des témoins puis clique sur la commande **App** et sélectionne « Ajouter un témoin ». Il peut aussi cliquer sur le signe  $\mathcal{L}$  disponible en face du <lem> ou sur le signe  $\ast$  en face du  $\star$ dg> pour ajouter un témoin à cet élément seulement). Il sélectionne alors le témoin qu'il souhaite dans la liste.

Dans le cas où il y a plusieurs lieux variants, l'encodeur peut cliquer sur le signe + qui suit la variante et peut ainsi ajouter autant de variantes que nécessaire.

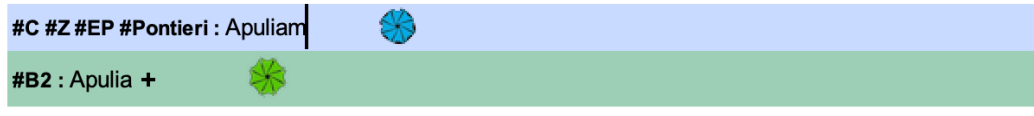

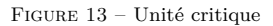

**Code**

```
1 <app xml:id="lat.livreIII.5.app33">
2 <lem wit="#C #Z #EP #Pontieri" xml:id="lat.livreIII.5.app33.11">Apuliam</lem>
3 <br> \vert <rdg wit="#B2" xml : id = "lat.livereIII.5. app33.r1" > Apulia</math>4 \sqrt{\text{app}}
```
## **b. Enrichissements et cas particuliers**

### **b.1 Précision d'une cause**

L'encodeur peut vouloir préciser une cause expliquant la variante. Un attribut cause peut alors être ajouté à l'élément  $\langle \text{1em} \rangle$  ou  $\langle \text{rdg} \rangle$ . Afin de normaliser au mieux l'encodage et la restitution, une liste fermée de valeurs a été établie. Si une valeur apparaissait manquante, on pourrait toutefois mettre à jour la liste suivante :

- $\overline{\phantom{a}}$  add. : *addidit*  $\ll$  a ajouté  $\gg$
- $\frac{1}{\cos \theta}$  conjective a proposé  $\frac{1}{\cos \theta}$
- deest\_in : « manque dans »
- def. :  $deficit \leq$  fait défaut  $\geq$
- $-\mathsf{del} \cdot \mathsf{del} \cdot \mathsf{e}$  a supprimé »
- iter. : *iteravit* « a répété »
- $-$  **lac.** : *lacuna* « lacune »
- $-$  non\_legitur : « n'est pas lu »
- $\mathbf{L}$  om. : *omisit* « a omis »

## **Environnement**

L'encodeur sélectionne la leçon qu'il veut préciser, clique sur la commande  $App$ , sélectionne « Préciser une cause ≫ et sélectionne la cause de son choix.

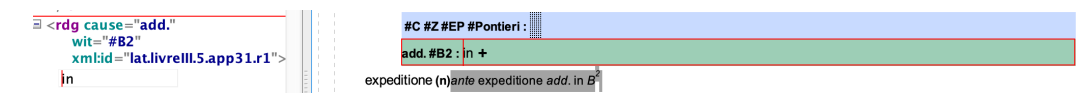

FIGURE  $14$  – Préciser une cause

#### **Code**

1 | <rdg cause="add." wit="#B2" xml:id="lat.livreIII.5.app47.r1">in</rdg>

#### **b.2 Introduire une lacune longue**

Quand l'éditeur rencontre une lacune longue (au-delà d'une phrase), il utilise une méthodologie d'encodage différente d'une omission de quelques mots. Il pose une ancre au début (élément < lacunaStart>) et à la fin (élément <lacunaEnd>) de la lacune, à chaque fois au sein d'un élément <rdg>. Une fois que l'identification sera stabilisée, il fait un hyperlien entre les deux éléments  $\epsilon$ lacunaStart> et <lacunaEnd>.

#### **Environnement**

L'encodeur sélectionne l'élément  $\langle \langle \cdot \rangle$  de l'unité critique où il veut insérer un début de lacune longue, clique sur la commande  $\frac{\text{App}}{\text{et}}$  sélectionne « Signaler le début d'une lacune longue ». Une boîte de dialogue s'ouvre qui lui permet de sélectionner le témoin concerné par la lacune longue (le témoin (@wit de l'élément <lacunaStart>) est le même que celui précisé pour la variante (@wit de  $l'$ élément  $\langle \text{rdg} \rangle$ ).

L'encodeur se positionne au lieu de la fin de la lacune longue et il réitère l'opération : il clique sur la commande  $\frac{App}{et}$  sélectionne « Signaler la fin d'une lacune longue ». Une boîte de dialogue s'ouvre qui lui permet de sélectionner le témoin concerné par la lacune longue.

Quand son texte est stabilisé, et puisque chaque lacune est identifiée (au moyen de l'attribut  $\alpha_{\text{m1}:id}$ , il peut établir un lien entre le début et la fin de la lacune longue. Il sélectionne le début de la lacune longue puis il clique sur la commande  $\frac{\text{App}}{\text{et}}$  sélectionne « Faire un lien du début de lacune vers une fin de lacune » et sélectionne l'identifiant de la fin de lacune (@xml:id de l'élément <lacunaEnd> correspondant). Celui-ci est ajouté comme valeur de l'attribut @synch de l'élément < lacunaStart>.

136 #C #Z #EP #Pontieri :  $[$ #EP - p. 62] Spernit (a)a spernit usque ad v. 18 tali def. B #B : < début de lacune #B > Note de type «-apparat-» pour le(s) temoin(s) #B : a spernit usque ad tali def. B nata patrem,

Figure 15 – Lacune longue

#### **Code**

```
1 \vert <rdg wit="#B" xml:id="lat.livreIII.10.\napp95.r1" >
2 <1acunaStart wit="#B" synch="#1at.livreIII.11.app1.r1.lac1" xml:id="lat.
             livreIII .10. app95 .r1. lac1 "></ lacunaStart >
3 | <witDetail resp="#MALA" type="lacune" wit="#B" xml:id="lat.livreIII.10.note.70"
             > <hi rend = "italic ">a</hi> spermit <hi rend = "italic ">usque ad </hi> tali <hi
              rend="italic">def. B</hi> </witDetail>
4 \sqrt{r}5
6 \begin{bmatrix} 1 & 1 \end{bmatrix}7
8 \vert <rdg wit="#B" xml:id="lat.livreIII.11.app25.r1">
9 <lacunaEnd wit="#B" xml:id="lat.livreIII.11.app1.r1.lac1"></lacunaEnd>
10 \mid \langle \rangle \rangle
```
#### **b.3 Insertion d'une note de témoin**

Dans certains cas, l'encodage est trop pauvre ou serait trop complexe pour expliciter les leçons. Pour expliciter la leçon d'un témoin, l'éditeur peut ajouter une note de témoin au moyen de l'élement «witDetail». Il précise le témoin concerné par le commentaire en valeur d'attribut «wit et éventuellement une typologie en valeur d'attribut  $\epsilon_{type}$ . Les valeurs de l'attribut  $\epsilon_{type}$  ont été définies ainsi (mais pourraient être enrichies) :

- $-$  apparat : type générique;
- $-$  capitulatio;  $-$  def.
- $-\mathsf{del}$  :
- dubitanter ;
- $\overline{\phantom{a}}$  lacune :
- praeeunte ;
- $-$  ut vid. ;

## **Environnement**

L'encodeur positionne son curseur dans l'élément  $\langle \text{lem} \rangle$  ou  $\langle \text{rd} \epsilon \rangle$  qu'il veut commenter, puis il clique sur la commande  $\frac{App}{1}$  et sélectionne « Insérer une note de témoin ». Une boîte de dialogue s'ouvre qui lui permet de sélectionner le témoin concerné par la note. Une deuxième boîte de dialogue lui permet de sélectionner le type de note qu'il veut ajouter.

## **Code**

```
1 | <rdg wit="#B" xml:id="lat.livreI_r1231.1">Asculam<witDetail type="ut_vid." wit="#B"
      >asculam <hi rend="italic">ut vid</hi>.</witDetail></rdg>
```
## **b.4 Insertion d'une séquence non lue**

Quand une séquence courte ne peut pas être lue sur un manuscrit, un élément  $\langle z_{\text{gap}} \rangle$  est ajouté.

## **Environnement**

L'encodeur positionne son curseur dans l'élément <lem> ou <rdg> où il veut insérer une séquence non lue, puis il clique sur la commande  $\frac{\text{App}}{\text{et}}$  sélectionne « Insérer une séquence non lue ». L'élément est alors symbolisé à l'affichage par 3 barres obliques.

## **Code**

 $1 \vert \langle \text{rdg} \rangle \langle \text{gap} \rangle / \langle \text{rdg} \rangle$ 

#### **b.5 Insertion d'une séquence suppléée**

Quand une séquence courte ne peut pas être lue sur un manuscrit mais que l'auteur la supplée, il encode le passage suppléé au sein d'un élément <supplied>.

#### **Environnement**

L'encodeur positionne son curseur à l'endroit où il veut suppléer le texte, puis il clique sur la commande  $\frac{\text{App}}{\text{et}}$  et sélectionne « Insérer une séquence suppléée ». Un élément <supplied> est inséré, symbolisé par des chevrons à l'intérieur desquels l'éditeur peut écrire.

## **Code**

```
1 \timeshead xml:id="lat.livreII.46.h1">
2 <br> \sim \frac{2}{\text{supplied}\times\text{num}\times\text{XUVI}\times\text{num}} Serlo occiditur</supplied>
3 \times / head
```
#### c. Relire le texte de chaque témoin

Une fois que tous les témoins ont été collationnés, l'encodeur va pouvoir relire chaque témoin, l'un après l'autre.

Une vue pour chaque témoin déclaré dans les métadonnées est créée en cliquant sur la commande  $\bullet$  et en redémarrant le logiciel.

Ensuite en sélectionnant dans le menu « Vue » [View] l'identifiant de son témoin, il peut visualiser les leçons de son témoin uniquement : en vert les leçons retenues ; en rouge les leçons rejetées.

## d. Générer des notes d'apparat rédigées

Une fois le texte collationné et relu (c'est-à-dire à la fin du travail), l'éditeur peut générer des notes d'apparat rédigées correspondant aux usages de rédaction de la Collection des Universités de France (éd. : Les Belles Lettres).

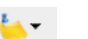

Il clique alors sur la commande  $\frac{\text{Notes}}{\text{ }}$  et sélectionne « Générer les notes d'apparat ».

Un nouveau fichier préfixé « apparatGenere » est alors créé (il n'écrase pas le précédent). À la fin de chaque élément <lem>, une note critique rédigée selon les règles de la CUF est ajoutée. Une partie de la transformation est générique et une partie a été réalisée pour le projet d'édition de l'*Histoire* de Geoffroi Malaterra. C'est cette partie que nous conseillons de modifier à chaque nouvelle édition. Le fichier xsl\_malaterra.xsl et le script script.sh se trouve dans l'environnement : Apparat >xxe > notes > ressources.

La génération des notes (notamment pour l'édition papier) doit être suivie d'une relecture intégrale dans la vue « Relire et annoter le texte », au cours de laquelle il faudra supprimer quelques informations inutiles et faire quelques corrections. Mais celles-ci seront limitées à une part minimale (moins de 10  $\%$ ) des unités critiques.

#### **2.2.3 Indexer le texte**

Une fois l'apparat encodé (étape 2 : Encoder l'apparat critique), l'éditeur peut indexer les anthroponymes et toponymes du texte.

*`a venir*

#### **2.2.4 Relire et annoter le texte**

Puis l'éditeur peut annoter son texte.

L'encodeur se place dans la vue « Relire et annoter le texte ».

#### **a. Les notes scientifiques**

Des notes peuvent être ajoutées au moyen d'un élément <note>. Chaque note est qualifiée d'un attribut  $eres<sub>P</sub>$ , dont la valeur doit être définie dans les métadonnées : l'identifiant de(s) l'élément(s) seditor>. Une typologie des notes scientifiques a été créée :

- apparat : il s'agit d'enrichir les notes d'apparat générées (voir *supra*) si besoin ;
- sources : plutôt associées au flux de la langue originale du texte;
- philologiques : plutôt associées au flux de la langue originale du texte ;
- $-$  commentaires : plutôt associées au flux de traduction ;
- travail : ces notes n'ont pas vocation à être publiées mais servent le travail d'établissement du texte.

#### **Environnement**

Pour ajouter une note, l'encodeur positionne son curseur à l'endroit qu'il veut commenter, puis ы.

il clique sur la commande  $\overline{\phantom{a}}^{\textsf{Notes}}$  et sélectionne le type de note qu'il souhaite.

## **b. Les enrichissements typographiques**

Les enrichissements typographiques sont reproduits dans l'ensemble des vues. Ils sont encodés au moyen de l'élément <hi>. Les valeurs de l'attribut *@rend* permettent de spécifier les qualités typographiques : italic ; bold ; small-caps ; sup ; sub ; underline ; line-through.

#### **Environnement**

Pour ajouter un enrichissement typographique, il faut sélectionner la séquence, puis cliquer sur l'icône et sélectionner l'une des entrées suivantes :

- italique ;
- $-$  gras;
- petites capitales ;
- exposant ;
- indice ;
- $-$  souligné;
- $\equiv$  barré.

## **c. Les liens**

Les liens sont encodés au moyen de l'élément <ref>. L'URL est précisée en valeur d'attribut @target.

Pour encoder un lien, il faut sélectionner une séquence de texte, puis cliquer sur l'icône Une boîte de dialogue s'ouvre permettant d'insérer une URL.

## **3 Annexes**

## **3.1 Les éléments XML-TEI utilisés listés par ordre alphabétique**

<analytic> : encoder la description bibliographique d'un article

<app> : encoder une unit´e critique

 $\langle \text{author} \rangle : 1.$  encoder un auteur, un catalographe, un copiste; 2. encoder l'auteur d'une monographie

<authority> : encoder le nom du responsable scientifique

<back> : ´el´ement pour englober les parties postliminaires s'il y en a

 $\left\langle \cdot \right\rangle$  is solved to the pagination : 2. encoder un numéro de volume ; 3. encoder un numéro de revue; 4. encoder une étendue bibliographique

<br/>
struct>: encoder une édition  $\left\langle \frac{\text{body}}{\text{v}} \right\rangle$ : élément pour englober le corps du texte <cell> : élément pour encoder une cellule de tableau <country> : 1. encoder un nom de pays ; 2. encoder le pays de conservation d'un manuscrit <editor> : encoder un ´editeur scientifique, un traducteur, un annotateur du texte <date> : 1. encoder une date ; 1. encoder une date de publication ;  $\langle \text{div} \rangle$ : élément pour englober une division structurelle <fileDesc> : élément pour englober la description bibliographique du fichier TEI <figDesc> : élément pour encoder une légende <figure> : ´el´ement pour encoder une illustration <front> : ´el´ement pour englober les parties liminaires <gap> : encoder une séquence non lue <graphic> : élément pour lier le texte à une image <handNotes> : ´el´ement pour englober la description des scripteurs <handNote> : encoder la description d'un scripteur <head> : encoder un titre de division du texte <hi> : encoder un enrichissement typographique <idno> : encoder une cote  $\langle$ imprint> : élément pour englober les éléments relatifs à la publication <index : encoder une entrée d'index <item> : encoder un item de liste <l> : encoder un vers <lacunaEnd> : signaler la fin d'une lacune longue <lacunaStart> : signaler le d´ebut d'une lacune longue <language> : encoder une langue utilis´ee dans le texte

<langUsage> : ´el´ement pour englober la description des langues <lb> : encoder un saut de ligne  $\langle$ lem> : encoder la leçon (retenue) d'un témoin <lg> : encoder un groupe de vers <list> : encoder une liste <listWit> : établir la liste des témoins utilisés pour réaliser l'édition critique <locus> : encoder l'´etendue d'une œuvre dans un manuscrit <monogr> : englober la description d'une monographie <msContents> : englober la description du contenu d'un manuscrit <msDesc> : englober la description d'un manuscrit <msIdentifier> : englober les informations d'identification d'un manuscrit <msItem> : englober une partie pr´ecise d'un manuscrit (un chapitre, une œuvre)  $\langle$ name> : lier un nom de personne ou de lieu à un référentiel d'autorité <note> : encoder une note scientifique <num> : encoder un num´ero de segment <p> : encoder un paragraphe <pb> : encoder un saut de page <placeName> : encoder un nom de lieu  $\epsilon_{\text{profileDesc}}$ : élément pour englober la description du profil (les langues, les scripteurs)  $\epsilon_{\text{publicationsEnt}}$ : élément pour englober les informations concernant les responsabilités matérielles <publisher> : encoder le nom de l'´editeur mat´eriel <pubPlace> : encoder un lieu de publication  $\langle \text{rdg} \rangle$ : encoder une leçon rejetée d'un témoin <ref> : encoder un lien <repository> : encoder une institution de conservation <row> : encoder une ligne de tableau <seg> : encoder un segment <settlement> : encoder une ville de conservation de manuscrit <sourceDesc> : englober les sources de l'´edition <supplied> : encoder une séquence suppléée <table> : encoder un tableau  $\overline{\text{TEI}}$  : élement racine de chacun des documents TEI <teiHeader> : englober l'ensemble des m´etadonn´ees <term> : encoder une forme normalisée pour une entrée d'index  $\langle \texttt{text} \rangle$ : élément englobant l'édition proprement dite. <title> : 1. encoder le titre du document ; 2. encoder le titre d'une monographie ; 3. encoder le titre d'un article ; 4. encoder le titre d'une revue  $\text{titleStrat}$ : élément pour englober les titres et responsabilités de l'édition  $\langle \text{witness} \rangle$ : élément pour encoder un témoin <witDetail> : élément pour encoder une note de témoin

## **3.2** Les attributs XML-TEI utilisés listés par ordre alphabétique

@cause ; @cols ; @ed ; @facs ; @ident ; @indexName ; @level ; @n ; @part ; @rend ; @resp ; @role ; @rows ; @subtype ; @synch ; @target ; @type ; @unit ; @wit ; @xml:id